# Adding Business Intelligence Services for monitoring

In order to monitor a BI Service, access its details, and add it to your monitored environment, you need to register it with SQL BI Manager. This section helps you register one or more BI Service instances with SQL BI Manager.

The Add Instance wizard contains the following three sections:

- Instance tab
- Credentials tab
- Finish tab

### Instance tab

Type the name of the instance or instances where the BI Services you want to monitor are hosted in the **BI Instance Name** box. Use a semicolon to separate instances.

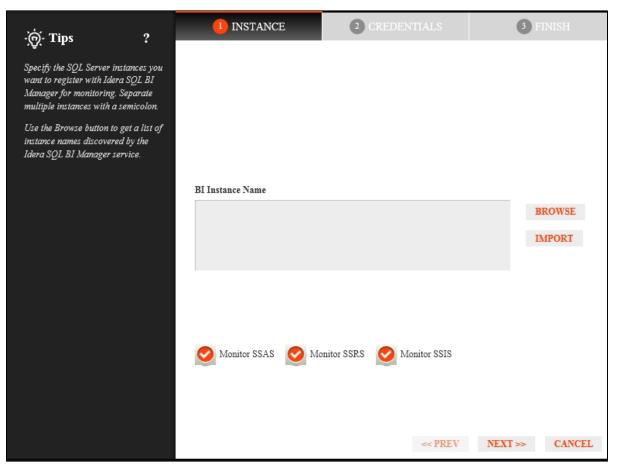

You can use the **Browse** button to access a list of discovered instances that have not been registered yet with SQL BI Manager. Check the box next to the BI instances you want to add, and click **Apply**.

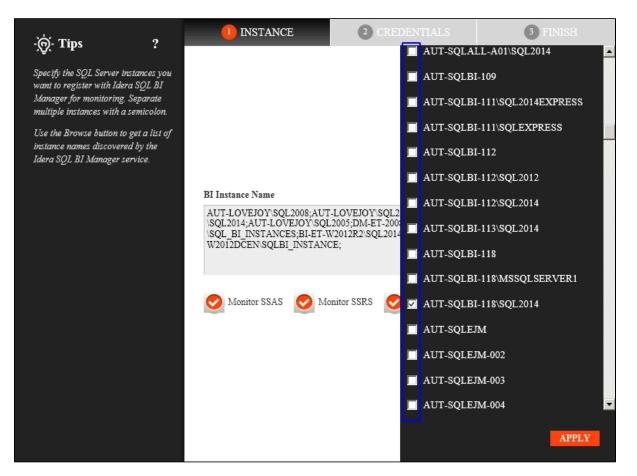

Alternatively, the Import button allows you to import a list of BI instances to be monitored by SQL BI Manager. Choose a .csv file to import, and click Uploat

| -jģi- Tips                                                                                                    | Import Instances                       |        | ) | ç |
|----------------------------------------------------------------------------------------------------|----------------------------------------|--------|---|---|
| Select a file containing instances to<br>be imported into SQLBI. The<br>instances names can be separated                                                                                       | 1. Choose al.csv file to import        | UPLOAD | I |   |
| by commas, semi-colons or line<br>breaks.                                                                                                    | 2. Select instances to import          |        |   |   |
| Once imported, you can use the<br>bulk operations available on the<br>Instances View to set credentials<br>for monitoring the instances as well<br>as owners, locations, comments<br>and tags. | No instance names available for import |        |   |   |
|                                                                                                    | IMPORT                                 | CANCEL | ļ |   |

Select instances to import and click Next to go to the next section.

| -ල්- Tips                                                                                                    | ?                        | 1 INSTANCE                                      | <b>2</b> CR                     | REDENTIALS                     | (      | 3 FINISH |
|----------------------------------------------------------------------------------------------------|--------------------------|-------------------------------------------------|---------------------------------|--------------------------------|--------|----------|
| Specify the SQL Server i<br>want to register with Ide<br>Manager for monitoring<br>multiple instances with d | era SQL BI<br>. Separate |                                                 |                                 |                                |        |          |
| Use the Browse button to<br>instance names discover<br>Idera SQL BI Manager s                                | ed by the                |                                                 |                                 |                                |        |          |
|                                                                                                    |                          | BI Instance Name                                |                                 |                                |        |          |
|                                                                                                    |                          | AUT-LOVEJOY\SQL2008;A<br>\SQL2014;AUT-LOVEJOY\S | UT-LOVEJOY\SQ<br>QL2005;DM-ET-2 | L2012;AUT-SQLBI-11<br>008R2x86 | 8      | BROWSE   |
|                                                                                                    |                          | \SQL_BI_INSTANCES;BI-E<br>W2012DCEN\SQLBI_INSTA | T-W2012R2\SQL2<br>\NCE;         | 014INSTANCE;BI-ET-             |        | IMPORT   |
|                                                                                                    |                          | Monitor SSAS                                    | Monitor SSRS                    | Monitor SSIS                   |        |          |
|                                                                                                    |                          |                                                 |                                 |                                |        |          |
|                                                                                                    |                          |                                                 |                                 |                                |        |          |
|                                                                                                    |                          |                                                 |                                 |                                |        |          |
|                                                                                                    |                          |                                                 |                                 | << PREV                        | NEXT > | > CANCEL |

## **Credentials tab**

SQL BI Manager connects to registered SQL Server BI instances and their host computers to collect information. The collection service requires permissions to connect and gather information using the following types of connections:

- SQL connection credentials to perform queries against registered instances
  WMI connection credentials to gather data from the host computers

| For more information on the minimum required permissions for these accounts, see Required accounts and permissions.         |                 |
|----------------------------------------------------------------------------------------------------|-----------------|
| If you want to know how to authorize WMI users and set permissions, see the Microsoft document, Authorize WMI users and set | et permissions. |

By default, SQL BI Manager connects using the SQL BI Manager Service Account. However, if you need to provide alternative credentials for any of these two connections, you can choose from the respective options on each section.

#### SQL Connection Credentials

Specify the type of account that you want to use to access your SQL Server BI instance and collect its information. If you do not want to use the SQL BI Manager service account, you can choose to use a Windows user account or a SQL Server login account from the Account Type list.

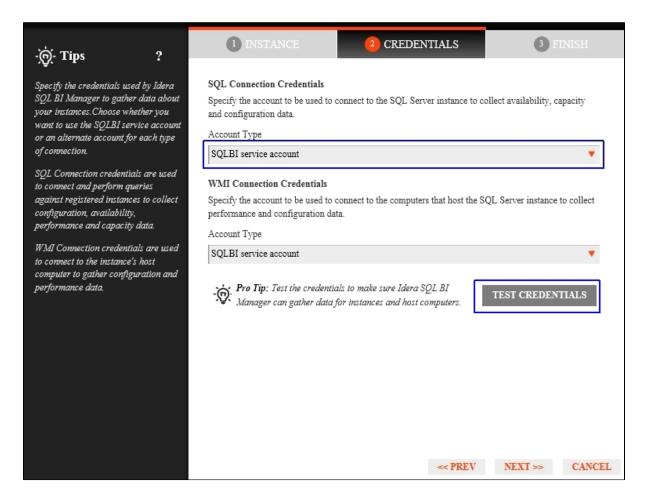

If you select a **Windows user account** or **SQL Server login account**, type the respective user name and password. SQL BI Manager uses this account for SQL queries to gather availability and configuration data. Use the **Test Credentials** option at the lower right side of the screen to make sure that SQL BI Manager can gather data for instances and host computers.

| Tes | t Credentials                    |            |        |
|-----|----------------------------------|------------|--------|
|     | Instance Name                    | Status     |        |
|     | AUT-LOVEJOY\SQL2005              | Processing |        |
|     | AUT-LOVEJOY\SQL2008              | Processing |        |
|     | AUT-LOVEJOY\SQL2012              | Processing |        |
|     | AUT-SQLBI-118\SQL2014            | Processing |        |
|     | BI-ET-W2012DCEN\SQLBI_INSTANCE   | Processing |        |
|     | BI-ET-W2012R2\SQL2014INSTANCE    | Processing |        |
|     | DM-ET-2008R2x86\SQL_BI_INSTANCES | Processing |        |
|     |                                  |            |        |
|     |                                  |            |        |
|     |                                  |            |        |
|     |                                  |            |        |
|     |                                  |            |        |
|     |                                  |            | CANCEL |

Once the Test Credentials verification completes, you also have the option to remove instances that failed the credential test.

#### WMI Connection Credentials

On this section, you can choose to use the SQL BI Manager service account or a Windows user account by selecting either of them from the Account Type list.

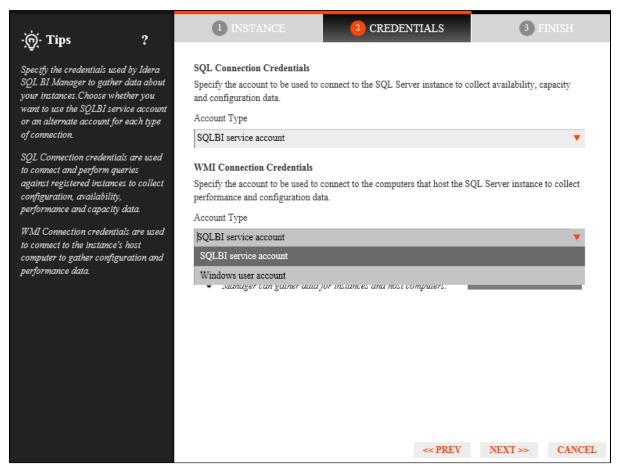

If you choose to use a **Windows user account**, type the respective user name and password. This account allows you to access Windows configuration data of the computer that hosts the registered instance.

IDERA recommends that you use the Test Credentials option to verify that SQL BI Manager can successfully monitor the newly registered BI instances.

## Finish tab

On this section, you can review your Instance Registration Details such as: Instance name, SQL Connection Credentials, WMI Connection Credentials, Owner, Location, Comments, and monitored BI services.

To change registration details you can:

- Click any of the fields such as Instance, SQL Connection Credentials or Monitor BI services and the appropriate screen displays.
- You can click PREV to go back to previous screens until you find the one you need to modify.

| ·ઌ૽ૼ· Tips ?                                                                                                    | 1 INSTANCE | 2 CREDENTIALS                                                                            | FINISH        |
|----------------------------------------------------------------------------------------------------|------------|------------------------------------------------------------------------------------------|---------------|
| € Tips ?<br>Review all the details of the SQL<br>Server instances that you are<br>registering. You can go back to<br>previous steps if you want to change<br>some information. |            | AUT-SQLBI-118\SQL2014;<br>SQLBI service account<br>SQLBI service account<br>True<br>True | 3 FINISH      |
|                                                                                                    |            | << PREV                                                                                  | FINISH CANCEL |

#### After you review your registration details click FINISH.

| Status                |                    |    |
|-----------------------|--------------------|----|
| Instance Name         | Status             |    |
| AUT-SQLBI-118\SQL2014 | Added Successfully |    |
|                       |                    |    |
|                       |                    |    |
|                       |                    |    |
|                       |                    |    |
|                       |                    |    |
|                       |                    |    |
|                       |                    |    |
|                       |                    |    |
|                       |                    |    |
|                       |                    |    |
|                       |                    |    |
|                       |                    |    |
|                       |                    | OK |

SQL BI Manager displays a Status screen and begins to collect BI Service information after a few minutes of finishing registration and continuously gathers availability, performance, and configuration information. Click **OK** to access the SQL BI Manager dashboard or the IDERA Dashboard.

The Add Instance wizard displays automatically in the Welcome to IDERA SQL Business Intelligence Manager wizard. You can also find the Add BI Service option in the Administration view. Click the image to view full size.

|                                                      | va waa kaa 1994 | Service .   | _                         | _    |
|------------------------------------------------------|-----------------|-------------|---------------------------|------|
| - COMPLEX OF A RECOVER                               | AND CONTRACTORS | PEAN CONFIG | RECENTION DE <u>MANAG</u> |      |
| 1444 BIR                                             |                 |             |                           |      |
| ·                                                    | <b>T</b> 1      |             | - ANY 2                   | 1.00 |
| with support of the                                  | 18121           | a.          | 59.                       | 19.  |
| $\sim$ $\sim_{\rm h}$ bills $\sim$ $\sim$ $\sim$ and |                 |             |                           | - 1  |
| - spinster and the                                   |                 |             | · ·                       | - 1  |
| By                                                   |                 | 2.6         | - 1                       | 4.6  |
| L mitale                                             | Yana            |             | 52                        | 15.1 |
| and approximate                                      | 19521           | 1.0         | - 7                       | - e  |
| Read March 2014                                      |                 |             |                           |      |
| Bellins I. An                                        |                 |             |                           |      |
| Politic of the second                                |                 | 2.6         | - 1                       | * 5  |
| CM.746 Loris                                         | Yana            | 5.b         | 5.4                       | (2)  |

SQL Business Intelligence Manager identifies issues within the SQL BI environment to help optimize BI service performance. Learn more >>

| IDERA Website Products Purchase Support Community About Us Res | Legal |
|----------------------------------------------------------------|-------|
|----------------------------------------------------------------|-------|